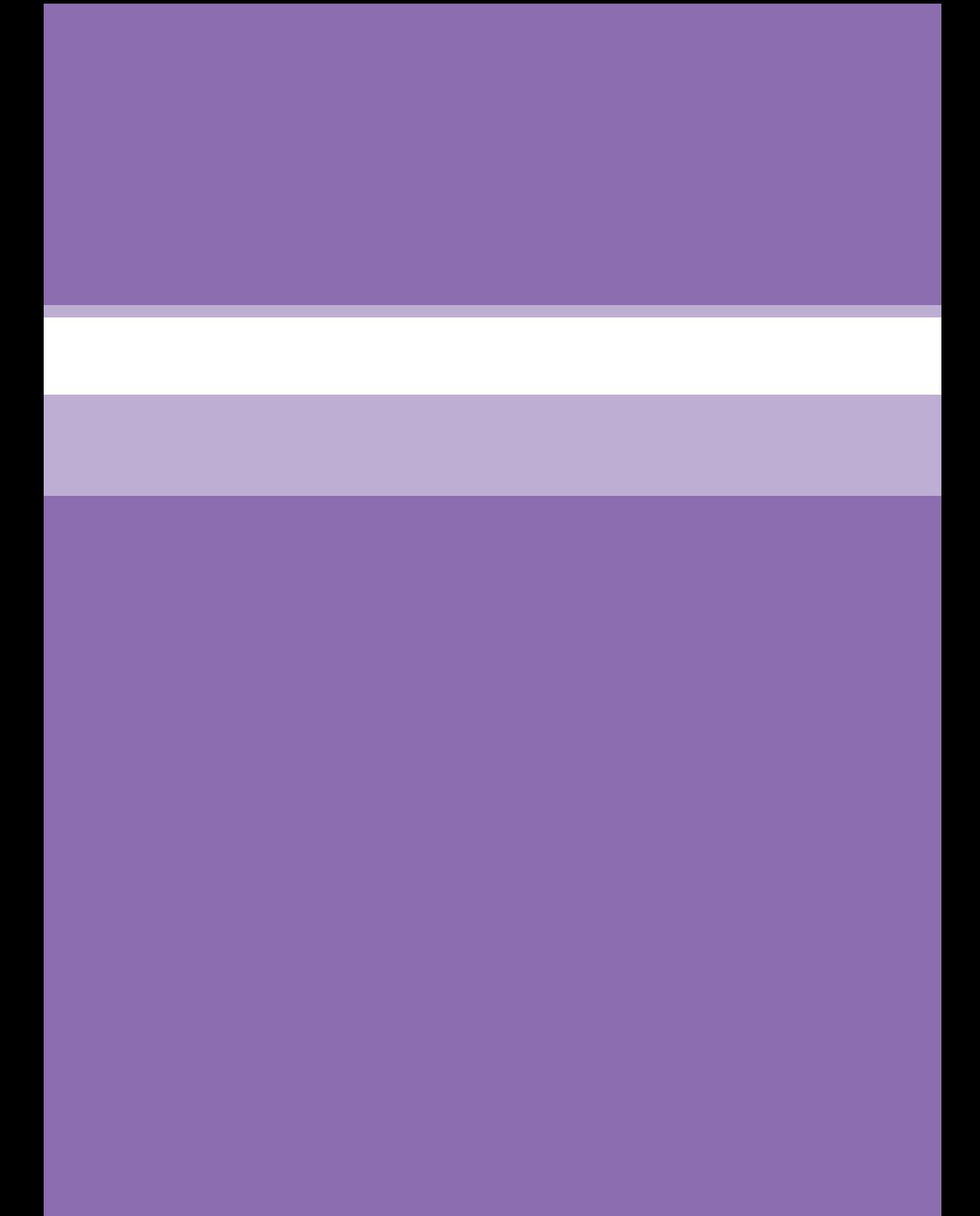

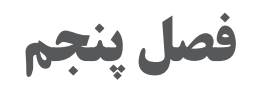

**متحرک سازی مبتنی بر اسکلت گذاری )شیوه کات اوت(**

**هدف**

هنرجویان در این واحد یادگیری، چگونگی اسکلتگذاری برای شخصیتها را در محیط Moho میآموزند.

**Release**

همانطور که میدانیم ما الیهها را با استفاده از ابزار Layer Bind به یک استخوان )Bone )متصل و برای اتصال نقطهها )Points )به استخوانها از ابزار Points Bind استفاده مي كنيم. در هنگام ساخت یک مدل ممکن است بخواهیم الیه یا نقطهای را که به یک استخوان متصل کردهایم Bone Animation Scripts View Window Help

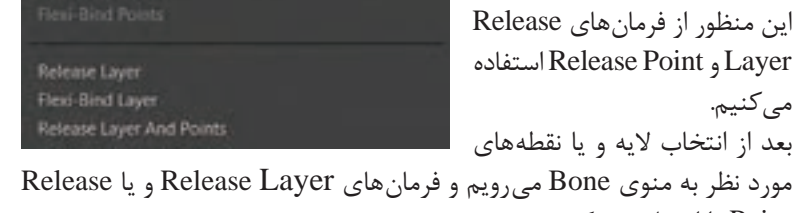

مورد نظر به منوی Bone میرویم و فرمانهای Layer Release و یا Release Point را انتخاب مي كنيم.

 $(\c0)$ 

**اگر شکلیرا از طریق Points Bind به بن هایشخصيت متصلکردیم <sup>و</sup> سپسپشیمان نکته شدیم و بخواهيم نوع اتصال شکل را به حالت Binding Automatic ( اتصال از طریق قدرت بن ها ( تبدیل کنیم. ابتدا باید نقاط را انتخاب کرده و فرمان Point Release را اجرا کنیم. سپس باید فرمان Point Bind-Flexi را نیز اجرا کنیم. در غیر این صورت نقاطتحت تأثير بن ها قرارنمي گيرند.**

## **Clear Animation**

از آن استخوان جدا کنیم. برای

اگر بخواهیم کلیدهای متحرك سازي را که روی تايمالين هستند پاک کنیم به غیر از انتخاب کردن و زدن دکمه Delete، میتوانیم از منوی Animation یکی از فرمانهای زیر مجموعه Animation Clear را انتخاب کنیم. همانطور که در شکل صفحه بعد میبینیم حذف کلیدهای متحرك سازي میتواند از الیهای که انتخاب کردهایم باشد و یا کل الیههای فایل را شامل شود. همچنین اگر روی فریم خاصی از Line Time هستیم، ميتوانيم انتخاب کنیم حذف متحرك سازي از بعد از فریمی که روی آن قرار داریم انجام شود. (After Current Frame)، قبل از فریمی که روی آن هستیم را حذف کند. )Frame Current Before )و یا فریمی که روی آن قرارداریم به بعد را حذف کند.(At Current Frame).

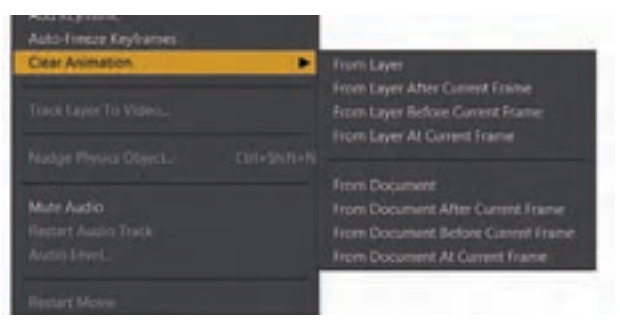

**Binding** Mode

در حالتیکه شکلها را بهصورت Binding Automatic به بنها وصل کردهایم، ميتوانيم در صفحه Settings Layer به بخش Bones رفته و از دو گزینه Mode Binding برای نحوه تأثير قدرت بنها روی شکلها استفاده کنیم.

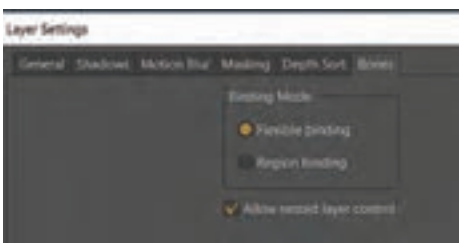

ُن قرار با انتخاب گزینه Binding Flexible، شکلهایی که در محدوده یک ب ميگيرند اندکی تحت تأثير بنهای نزدیک دیگر هم ميباشند. این حالت در هنگام حرکت مفصلها حالت نرمتری به وجود میآورد. با انتخاب گزینه Binding Region، ميبينيم که شکلها وقتی در محدودة قدرت یک بن قرار ميگيرند قدرت بنهای نزدیک دیگر روی آنها بسیار کم ميشود.

**Display Quality** 

در باالی Line Time انتهای سمت راست ميتوانيم گزینه Quality Display را ببینیم.

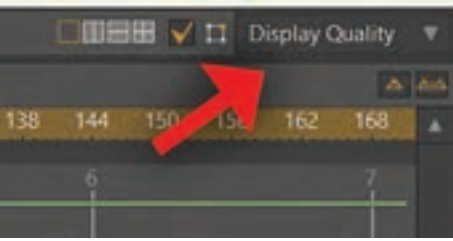

وقتی روی این گزینه کلیک کنیم صفحه زیر باز ميشود.

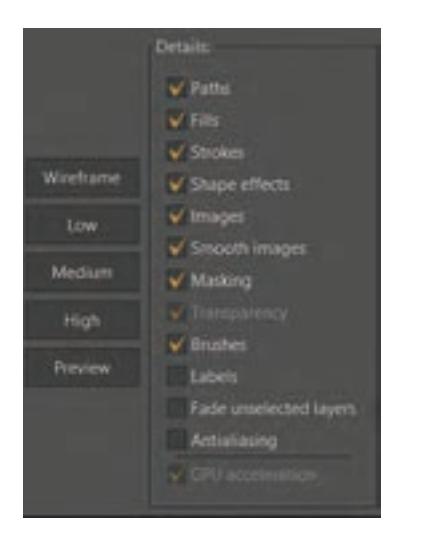

در اینجا ميتوانيم کیفیت نمایش تصویر را ببینیم. این تغییر کیفیت بر روی خروجی کار تأثيری ندارد و تنها هنگام نمایش در برنامه تغییر مي كند. انتخاب گزینه Wireframe باعث ميشود که شکلها را فقط به صورت خطوط محیطی نازک ببینیم.

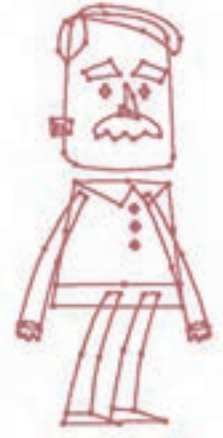

این حالت )Wireframe )یک نکته مفید در هنگام مدلسازی دارد. هنگام ایجاد بنها و اسکلت شخصيت با ابزار Bone Add تنها در این حالت است که ميتوانيم نقاط(Points) را روی تصویر ببینیم. (وقتی که تصاویر Vector داریم). بنابراین ميتوانيم بنها را متناسب با نقاط روی شکل قراردهیم تا حرکت بهتری داشته باشیم.

**Pin Bones** 

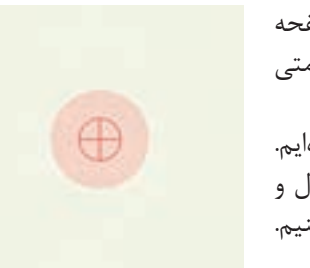

هنگامی که با ابزار Bone Add روی صفحه کلیک کنیم ) بدون اینکه درگ کنیم ( عالمتی مشابه تصویر مقابل ایجاد ميشود. در این حالت ما یک Bone Pine ایجاد كردهايم. ميتوانيم از تمامی ابزارها و فرمانهای کنترل و جابهجایی بنها برای کار با این بنها استفاده کنیم.

**Bone Smart** ُنها )Bone Smart )بخش مهم و تأثيرگذاری در نرمافزار Moho اسمارت ب هستند. وقتی یک بن را تبدیل به Bone Smart مي كنيم آن بن میتواند یک متحرك سازي را جدای از تايمالين اصلی کنترل بکند. در اینجا دو نمونه از کاربردهای Bone Smart را در دو تمرین با هم ميبينيم. **تمرین اول**: میخواهیم یک بن در کنار شخصيت ایجاد کنیم که حرکت ابروی شخصيت را کنترل کند. **1** بن جدید را درکنار شخصيت ایجاد مي كنيم. بن نباید Parent داشته باشد. اسم بن جدید را A میگذاریم.

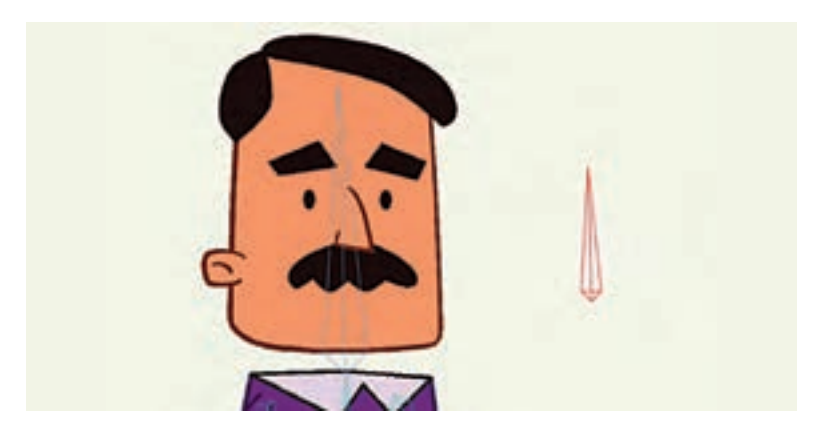

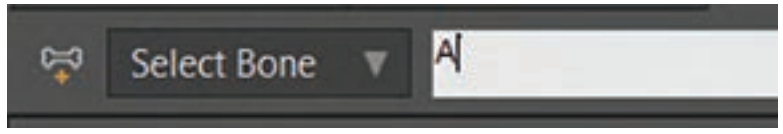

**2** در حالیکه بن در حالت انتخاب است، پنجره Actions را باز کرده و روی آیکون Action New کلیک مي كنيم. پنجرة Name Action ظاهر ميشود. اگر همانطور که گفتیم قبل از ایجاد اکشن بن را انتخاب کرده باشیم، اسم بن را در این پنجره میبینیم.  $\rm{OK}$  را میزنیم تا اکشنی به اسم A در پنجره (A) اکشن ظاهر شود. ميبينيم که مانند اکشنها line Time جدایی از line Time اصلی دارد.

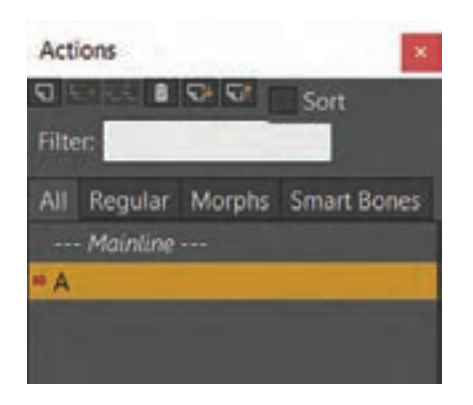

**3** با ابزار Bone Transform بن A را به سمت چپ ميچرخانيم.

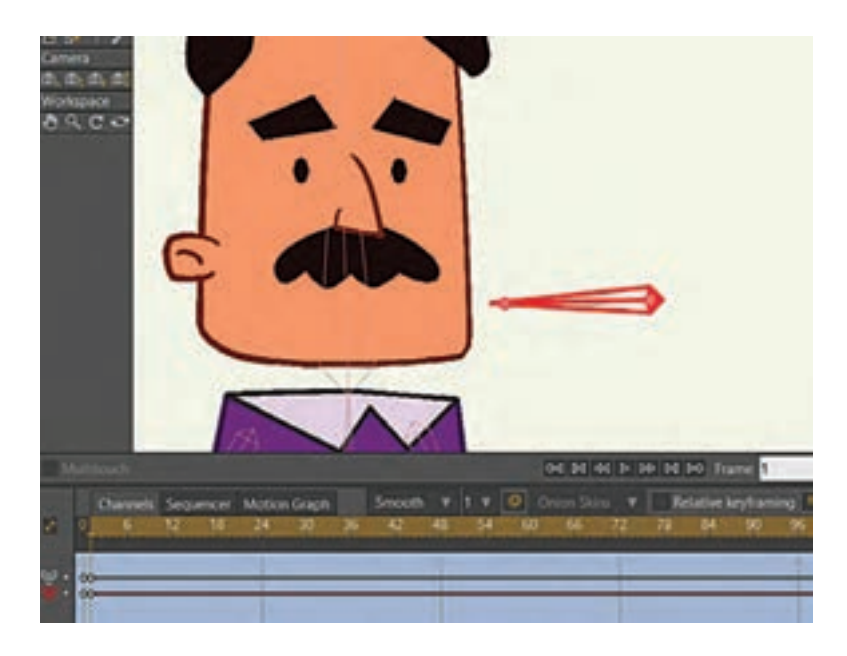

**4** روی الیهای که شکل ابرو قرار دارد میرویم و نقاط ابرو را انتخاب کرده و به سمت پایین میآوریم.

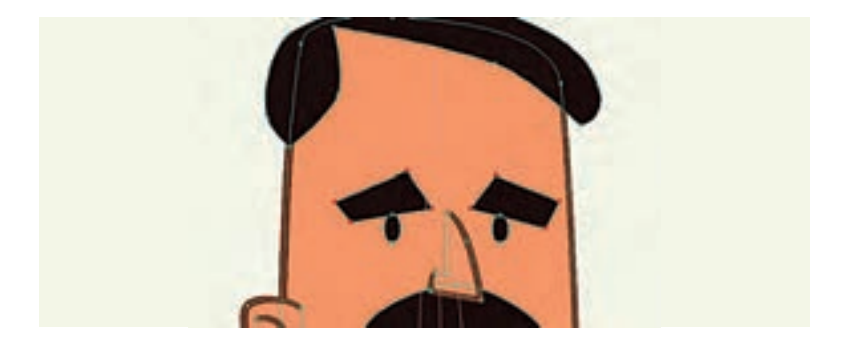

- **5** حاال در پنجره Actions بر روی Mainline دوبار کلیک مي كنيم تا به Line Time اصلی برگردیم. در اینجا هر زمان که بن A را به سمت چپ بچرخانیم ابروها به پایین حر کت می کنند.
- **6** اگر بن A را انتخاب کنیم و دوباره کلید Action New را بزنیم این بار اکشنی با نام 2A ایجاد ميشود. ميتوانيم تمامی مراحل قبل را دوباره بر روی این اکشن انجام دهیم با این تفاوت که بن را این بار به سمت راست حرکت دهیم و نقاط ابرو را نیز به سمت باال ببریم. در نتیجه ميبينيم که وقتی روی Mainline هستیم چرخش بن A به چپ باعث پایین آمدن ابرو و چرخشش به راست باعث باال رفتن ابروی شخصیت ميشود.

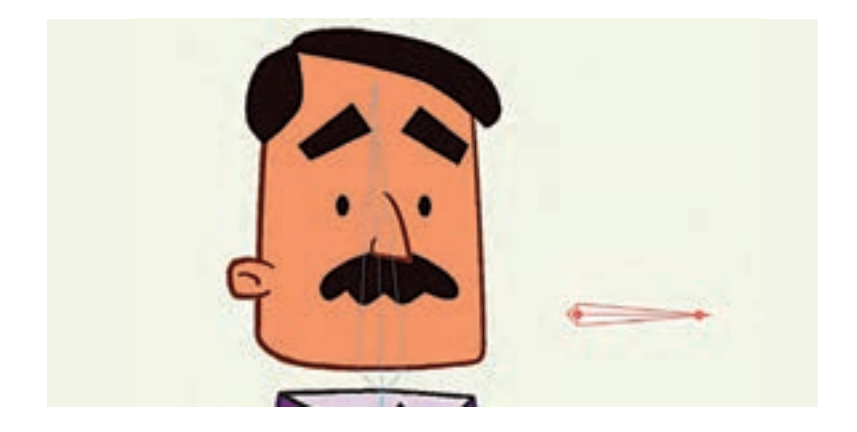

**تمرین دوم**: در این تمرین از Bone Smart برای خم شدن بهتر مفصلها استفاده میکنیم. معمولاً هنگام خم شدن مفصلها تغییر فرمهای ناخواستهای در شکل یجاد میشود که ما می توانیم با استفاده از اسمارتبُنها این تغییر فرمها را اصلاح کنیم. **1** پای شخصیت ما در حال حاضر به این شکل خم ميشود و ما میخواهیم آن را اصالح کنیم.

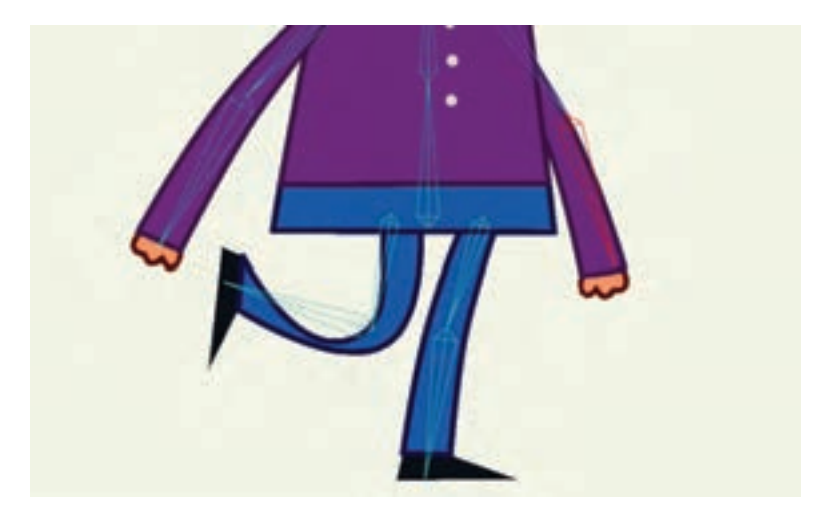

**2** روی فریم صفر، بن ساق پا را انتخاب مي كنيم. سپس روی آیکون Action New کلیک مي كنيم. صفحه Name Action با اسم بن ظاهر ميشود.

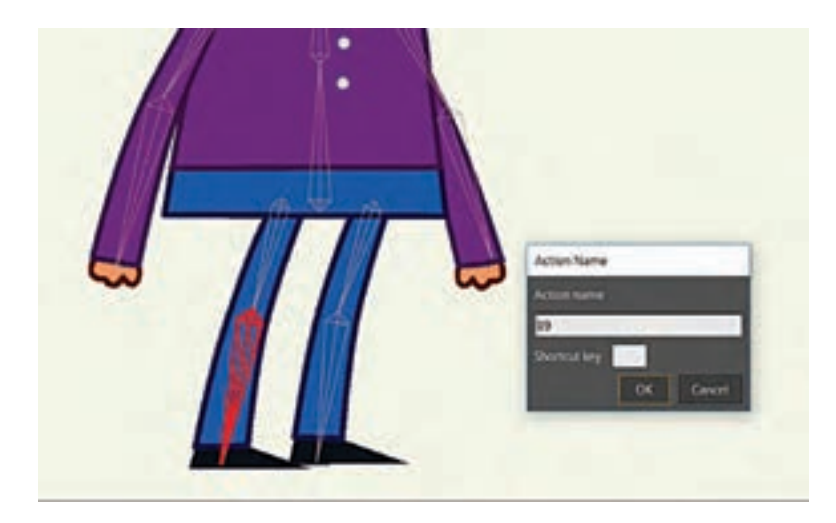

**3** OK مي كنيم تا اکشن ایجاد شود با ابزار Bone Transform بن را ميچرخانيم. سپس الیهای که شکل پا در آن قرار دارد را انتخاب کرده و با جابهجایی نقاط و تغییر میزان انحنای آنها فرم پا را اصالح مي كنيم.

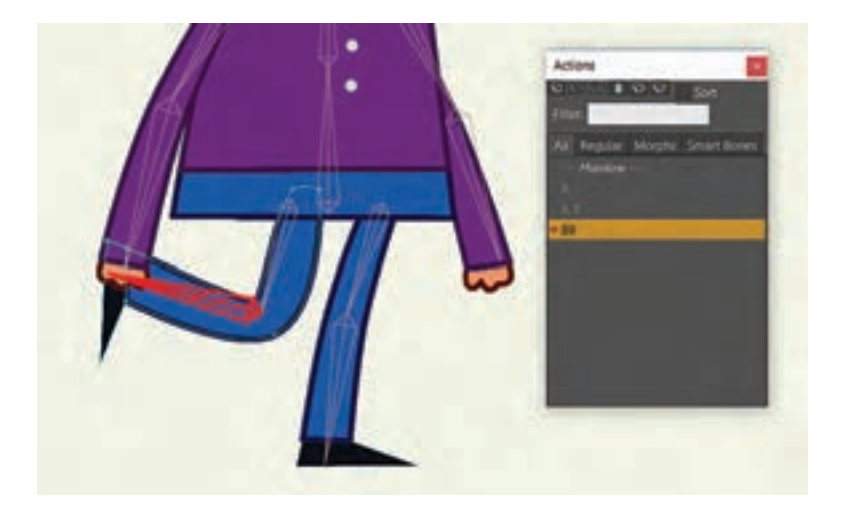

**4** بعد در پنجره Actions روی Mainline دوبار کلیک مي كنيم. ميبينيم که در هنگام متحرك سازي؛ مفصل پا بهصورتیکه اصالح كردهايم خم ميشود.

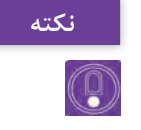

**مي توانيم مانند تمرین اول برای تمرین دوم هم یک اکشن در خالف جهت اکشن نکته قبلی بن ایجاد کنیم. این کار برای مفصل های دست که ممکن است به دو جهت خم شوند کاربرد دارد.**

> هنرآموزان گرامی همچنین میتوانند با مراجعه به منوی Help و انتخاب Tutorials فایل pdf آموزش نرمافزار که به زبان انگلیسی نوشته شده دسترسی داشته باشند. در این فایل در بخشهای Images ,Bones و Animation میتوان مطالب مربوط به استخوانگذاری و متحرك سازي را به شکل کاملتری مطالعه کرد.

| نمره | شاخص تحقق                                                 | نتايج مورد<br>انتظار     | استاندارد عملكرد<br>(كيفيت)                     | تكاليف عملكردي<br>(واحدهای یادگیری) | عنوان فصل                                           |
|------|-----------------------------------------------------------|--------------------------|-------------------------------------------------|-------------------------------------|-----------------------------------------------------|
| ۳    | اسکلتگذاری و متحرکسازی یک<br>شخصيت                        | بالاتر از حد<br>انتظار   |                                                 |                                     |                                                     |
|      | اسکلت گذاری و متحرکسازی یک<br>شکل ساده                    | در حد<br>انتظار          | اسكلت گذارى ومتحركسازى<br>Moho براساس قابليتهاى | 1 اسکلت گذاری در<br>لا متحرکسازی در | فصل ۵ــ                                             |
|      | تعریف و تشخیص اسکلت گذاری و<br>متحرکسازی در نرمافزار Moho | پايين تر از<br>حد انتظار | نر مافزار                                       | محیط Moho                           | متحر کسازی<br>مبتنى بر<br>اسکلت گذار ی<br>(شیوه کات |
|      | نمره مستمر از ۵                                           |                          |                                                 |                                     |                                                     |
|      | نمره واحد یادگیری از ۳                                    |                          |                                                 |                                     |                                                     |
|      | نمره واحد يادگيري از ٢٥                                   |                          |                                                 |                                     |                                                     |

**استاندارد ارزشيابي پيشرفت تحصيلي فصل پنجم**

**طرح درس فصل پنجم**

| فعاليتها                                                            | جلسه |
|---------------------------------------------------------------------|------|
| • اتصال خودکار شکلها به استخوان<br>• کار با ابزارهای ویرایش استخوان |      |
| • اتصال نقاط یک شکل به استخوان<br>• اتصال لايه به استخوان           | ٢    |
| • تنظيمات حركتي استخوان<br>• ساخت شخصیت با شکلهای بیتمپ             |      |
| ● كار با تايم لاين<br>• سوييچ كردن لايهها                           | ۴    |
| • ساخت اكشن<br>• كار با دوربين<br>● خروجی از نرم فزار               | ۵    |
| ● ارائه پروژه پاياني عنوانبندي صرفاً فرادانشي و فقط به صورت عملي    | ۶    |

**نکات ایمنی و بهداشتی**

ً دیجیتال پیپرهایی ابزار و وسیله طراحی در نرمافزار تیوی پینت و موهو عموما )paper digital )مانند سینیتک وکوم و یا تبلتهای قلم نوری هستند که در استفاده طوالنی مدت امکان صدمه به گردن و مچ دست و نیز ایجاد خستگی و خشکی برای چشمها را به همراه دارند. تنظیم ارتفاع صندلی با میز، زاویۀ صفحۀ نمایش و نیز ارتفاع دستههای صندلی نیز از موارد مهم در حفظ سالمت بدن در هنگام استفادههای طوالنی و مدام از این نرمافزار و وسایل مرتبط به آن است. الزم است کاربران این گونه وسایل به ارگونومی و ایمنی مرتبط با این ابزارها توجه کنند و در فواصل منظم به ورزش مچ دست، گردن، کمر و نیز چشم دوختن به نقاط دور و پلکزدن اقدام کنند. **معرفی مشاغل مرتبط با فصل**

نرمافزار تیوی پینت و موهو یک نرمافزار قدرتمند برای پویانمایی و در عین حال طراحی و تصویرسازی است و آموختن مهارت استفاده از آن میتواند در خدمت مشاغلی همچون تصویرسازی، نقاشی دیجیتال و نیز فعالیتهای متنوع مرتبط با تولید پویانمایی همچون زمینه طراح شخصیت، طراح استوری و در نهایت خود متحرکساز )انیماتور( قرار بگیرد. **معرفی رشته های تحصیلی مرتبط با فصل**

در رشتههای تحصیلی مرتبط با مشاغل فوق میتوان از مهارت استفاده از این نرمافزار بهره برد. تصویرسازی، گرافیک، پویانمایی (انیمیشن) و سینما. **شرح فعالیت های غیرکالسی**

تقویت مهارت طراحی، تمرین اصول پویانمایی )انیمیشن( بر روی کاغذ و دفترچههای متحرکسازی یا همان فلیپبوک میتوانند عالوه بر انجام چندباره تمرینهای کتاب در منزل جزء فعالیتهای غیرکالسی مفید برای بهرهبرداری هرچه بیشتر از مهارتهای آموزش داده شده در این فصل باشد. **منابع علمی مرتبط با فصل**

در رابطه با اصول متحرکسازی دو بعدی کتاب نسخه نجاتبخش متحرکسازها نوشته ریچاد ویلیامز به عنوان جامعترین منبع، شناخته میشود و در رابطه با کاربرد نرمافزار تیوی پینت، سایت خود نرمافزار به آدرس com.tvpaint.www و بخش Support آن، بهترین منبع برای بهروز کردن دانش هنرجویان و هنرآموزان است.

**منابع و مأخذ 1** برنامه درسی رشته پویانمایی، ،1394 سازمان پژوهش و برنامهریزی آموزشی، دفتر تألیف کتابهای درسی فنی و حرفهای و کاردانش. **2** استاندارد شایستگی حرفه پویانمایی، ،1393 سازمان پژوهش و برنامهریزی آموزشی، دفتر تألیف کتابهای درسی فنی و حرفهای و کاردانش. <sup>3</sup> www.tvpaint.com

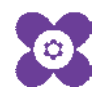

ہنر آموزان محترم، می توانند نظرہای اصلاحی خود را دربارۂ مطالب این کتاب از طریق نامہ بہنشانی تهران –<br>ہنر آموزان محترم، می توانند نظرہای اصلاحی خود را دربارۂ مطالب این کتاب از طریق نامہ بہنشانی تهران – صندوق پسی ۶۸۷۴/ ۱۵۸۷۵– کروه دری مربوط و یا پیام نخار tvoccd@roshd.ir ارسال غایند. وب کاه: tvoccd.oerp.ir دفتر تألیف کیاب ای دری فنی و حرفه ای و کار دانش